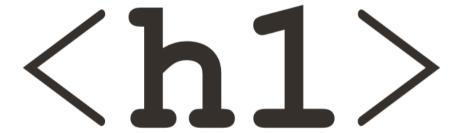

# Wij maken jou online marktleider

H1 blog for Shopware 6

# <h1>

| Create a shopping experience for a blog listing | 2 |
|-------------------------------------------------|---|
| Setup a new layout                              | 2 |
| Connect the blog elements                       | 2 |
| Blog filter                                     | 2 |
| Blog listing                                    | 2 |
| Connect the blog article to a category          | 3 |
| Blog listing setting                            | 3 |
| Create a shopping experience for a blog article | 4 |
| Setup a new layout                              | 4 |
| Create a blog article                           | 4 |
| General tab                                     | 4 |
| General                                         | 4 |
| Title                                           | 4 |
| Image                                           | 4 |
| Content                                         | 4 |
| Short content                                   | 5 |
| Publish at                                      | 5 |
| SEO                                             | 5 |
| Meta title                                      | 5 |
| Meta description                                | 5 |
| Meta keywords                                   | 5 |
| Sales Channels, Categories & Tags               | 5 |
| Sales Channels                                  | 5 |
| Category                                        | 5 |
| Tags                                            | 5 |
| Properties                                      | 5 |
| Custom fields                                   | 6 |
| Layout tab                                      | 6 |
| Layout assignment                               | 6 |

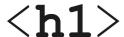

# Create a shopping experience for a blog listing

# Setup a new layout

Go to content -> Shopping experiences -> Create new layout

Choose "Landing page"

Choose the type of page you like

Give the shopping experience a name and Save

## Connect the blog elements

On the page you just created you can click on the block category and select the "H1 Blog", located on the right top.

Now you are able to select a blog filter and a blog listing and drag it to the template.

### Blog filter

The blog plugin gives the opportunity to add a filter value to your blog article. By adding the blog filter element on your blog listing page the users are able to filter.

### Blog listing

This element will show the blog articles in a listing

The blog gives you all the flexibility that you are used to having with the shopping experiences.

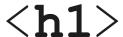

# Connect the blog article to a category

Create a new category for your blog, go to catalogues -> Categories

Create a new category that will be visible in your menu. Don't forget to set the category to active.

Click on this category and click the tab Layout.

Change the layout to the blog listing layout you created

Save the page and the elements of the blog listing layout will appear

### Blog listing setting

You will see a blog listing element. Here you can set the max amount of blog articles you want to display for this category.

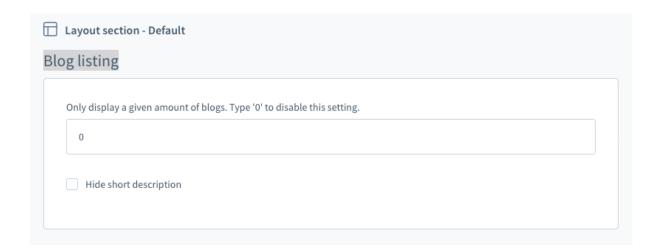

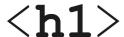

# Create a shopping experience for a blog article

### Setup a new layout

Go to content -> Shopping experiences -> Create new layout

Choose "Blog page"

Choose the type of page you like

Give the shopping experience a name and create the layout.

# Create a blog article

Go to Content -> H1 web Blog -> add new blog

### General tab

### General

The only required field is the title, as this will display in the blog list at the admin. All the other fields are defined by default. These fields can be handy when you install the blog plugin and want to migrate blogdata from another platform. In that case you can use the default selected fields. The default blog article fields can be used in the editors, by using data mapping. For more details see:

https://docs.shopware.com/en/shopware-6-en/content/ShoppingExperiences

When you don't have old data that needs to be migrated we recommend that you only fill in the Title, Saleschannels, tags, properties. The other fields can be set up with the shopping experiences.

### Title

This is the title of the blog and will be displayed in the product listings and can be mapped to an element on the blog detail page.

### **Image**

This is the image that will be displayed on the blog listing page and can be mapped to an element on the blog detail page.

### Content

The content can be mapped to an element on the blog detail page.

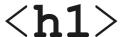

Short content

This will be displayed on the listing as a subtitle

Publish at

The date when the blog article will be displayed in the listings

### **SEO**

Meta title

Meta title of the blog article page

Meta description

Meta description of the blog article page

Meta keywords

Meta keywords for the blog article page

Sales Channels, Categories & Tags

Sales Channels

Here you can choose to display on 1 or more sales channels.

Category

This is where you can connect 1 or more categories to the blog article

Tags

A blog article can contain tags. When a user clicks on a tab on the blog overview or blog detail page it will land on a listing page that contains all blog article with that tag assigned

### **Properties**

A user is able to filter on the blog listing pages. To make this work you can assign 1 or more properties to it. In the blog filter element that you can assign to a shopping experience will show the available properties, filter on a property will display the assigned blog articles.

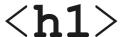

### Custom fields

This section will be available when you assign custom fields to the blog entity

### Layout tab

After you save the blog article in the admin the layout tab will appear.

### Layout assignment

Assign the blog article to a layout / shopping experience you created in the first step. You can do this by hitting the assign layout button. Click on it will result in a popup where you can choose your blog page layout.

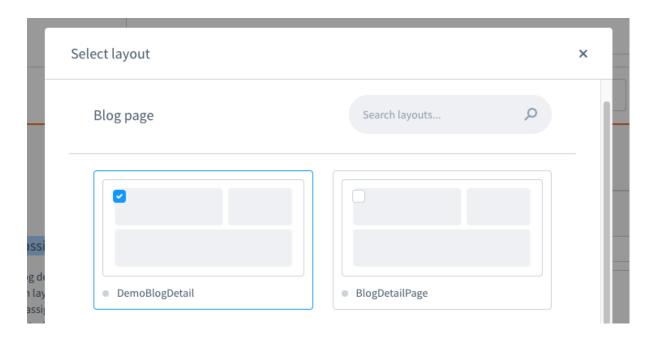

After you assign the layout and save it. You will see the different elements that are connected to the layout. This was set up in the step "Create a shopping experience for a blog article"